## Reserving ACS Procedure Rooms & Hoods using calendars in Outlook

Outlooks Calendars can be used to view availability and reserve time in an ACS Procedure Room or Animal Room Hood by following the steps below:

## 1. Check the availability for a specific room/hood

#### Each ACS room/hood that is available to reserve has its own calendar

Go to the Calendars section of Outlook

Right-click the calendar section you want to save ACS Rooms to (My Calendar, Other Calendar or Shared) and choose Add Calendar > Open Share Calendar

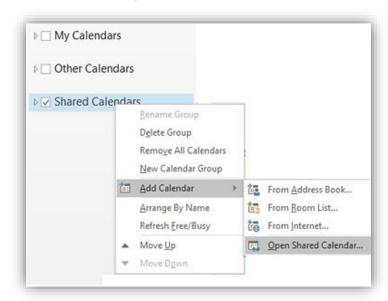

#### To view all rooms/hoods in a building:

Type "@" then hit the spacebar and enter the correct building abbreviation (BMS, CB, CG, VM)

- BMS (Biomedical Science)
- CB (Communicore Basement)
- CG (Cancer and Genetics)
- VM (Vet Med Metabolic Building)

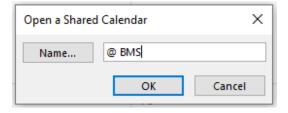

You can now choose your animal housing room/procedure room and click "ok". Alternatively, you can type in the exact room/hood name (see full list of rooms/hoods by building at the end of this document).

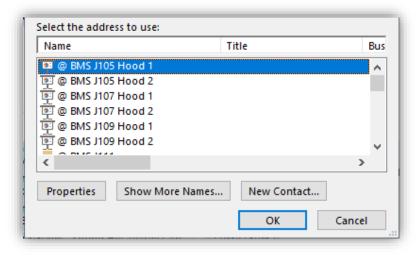

#### NOTE:

- The first time you open a calendar it may take several moments to load.
- The actually room calendars are READ ONLY so you can check current availability. You CAN NOT book directly on the room/hood calendar
- Once you have identified an available date/time, return to YOUR calendar to reserve (see next steps).

## 2. Reserving a room/hood

### Return to your personal outlook calendar

Right click the day you want to request a reservation and choose "New Meeting Request"

In the "To:" field, enter the full name of the calendar you checked (can copy exact names from list at end of this doc) Set the reservation Start and End times

Ensure "Show As:" is marked as BUSY

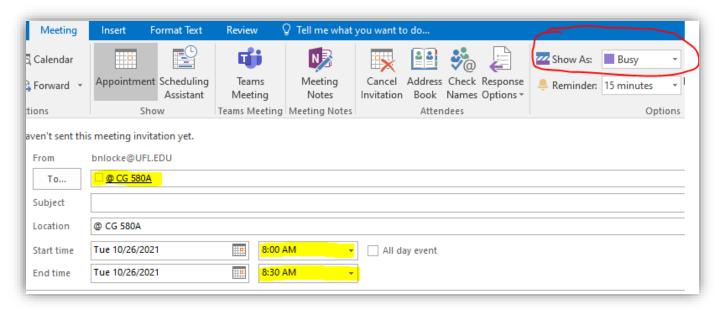

Once all above information is entered hit "SEND" button

#### NOTE:

- You are basically inviting the ACS Room to a meeting and it will automatically accept if no conflicts.
- ❖ You can invite others by adding them to the "To:" line
- The room account will send a response email shortly.
- To CANCEL a reservation go to YOUR calendar, right-click the meeting and hit "Cancel Meeting" then "Send"

To...

To...

@ CG 580A; Locke,Barbara N;

bnlocke@UFL.EDU

@ CG 580A

Locke Lab

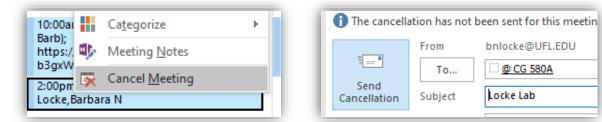

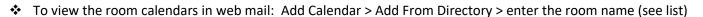

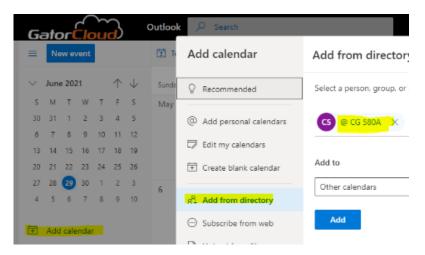

## **Reservation Calendar names by building**

## **Biomedical Science**

- @ BMS J105 Hood 1
- @ BMS J105 Hood 2
- @ BMS J107 Hood 1
- @ BMS J107 Hood 2
- @ BMS J109 Hood 1
- @ BMS J109 Hood 2
- @ BMS J111
- @ BMS J112
- @ BMS J115 Station 1
- @ BMS J115 Station 2
- @ BMS J116
- @ BMS J117
- @ BMS J121 Hood 1
- @ BMS J121 Hood 2
- @ BMS J123 Hood 1
- @ BMS J123 Hood 2
- @ BMS J125 Hood 1
- @ BMS J125 Hood 2
- @ BMS J132
- @ BMS J134 Station 1
- @ BMS J134 Station 2
- @ BMS J134 Station 3
- @ BMS J135
- @ BMS J138 Station 1
- @ BMS J138 Station 2
- @ BMS J138 Station 3
- @ BMS J140 Hood 1
- @ BMS J140 Hood 2
- @ BMS J142 Hood 1
- @ BMS J142 Hood 2
- @ BMS J144 Hood 1
- @ BMS J144 Hood 2
- @ BMS J146
- @ BMS J147
- @ BMS J150 Station 2
- @ BMS J154
- @ BMS J156 Hood 1
- @ BMS J156 Hood 2
- @ BMS J158 Hood 1
- @ BMS J158 Hood 2
- @ BMS J158 Hood 3
- @ BMS J160 Hood 1
- @ BMS J160 Hood 2
- @ BMS J179

### Communicore

- @ CB-16
- @ CB-51
- @ CB-52
- @ CB-53
- @ CB-53 Station 1
- @ CB-53 Station 2
- @ CB-61C
- @ CB-61D
- @ CB-61E
- @ CB-61F
- @ CB-61G
- @ CB-65C
- @ CB-85 BSC-A
- @ CB-85 BSC-B
- @ CB-86 BSC-A
- @ CB-90B Station 1
- @ CB-90B Station 2
- @ CB-90B Station 3
- @ CB-94
- @ CB-96
- @ CB-98
- @ CB-99
- @ CB-100A
- @ CB-100B
- @ CB-100E
- @ CB-101
- @ CB-102
- @ CB-112
- @ CB-113
- @ CB-114
- \_ \_\_ .
- @ CB-115
- @ CB-116
- @ CB-118
- @ CB-119
- @ CB-121
- @ CB-123
- @ CB-125
- @ CB-128
- @ CB-129
- C 02 123
- @ CB-130
- @ CB-134
- @ CB-137 BSC-A
- @ CB-137 BSC-B
- @ CB-138
- @ CB-140
- @ CB-142
- @ CB-156

### **Cancer and Genetics**

- @ CG 575A
- @ CG 575B
- @ CG 575F
- @ CG 575G
- @ CG 580A
- @ CG 580B
- @ CG 580C
- @ CG 580E
- @ CG 580F @ CG 580G

# Vet Med Metabolic

- @ VM-19
- @ VM-21
- @ VM-23A
- @ VM-23B
- @ VM-26A @ VM-26B
- @ VM-28A
- @ VM-28B